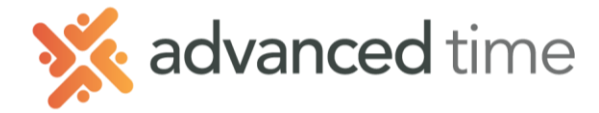

## **ESS MOBILE MESSAGING**

Employee Self Service Mobile (ESS Mobile) offers a convenient way for employees to access their information. Employees can receive notifications, communicate with their supervisor or other employees using ESS Mobile.

*Note: The screens and options below might not match exactly to your system depending on what is configured.*

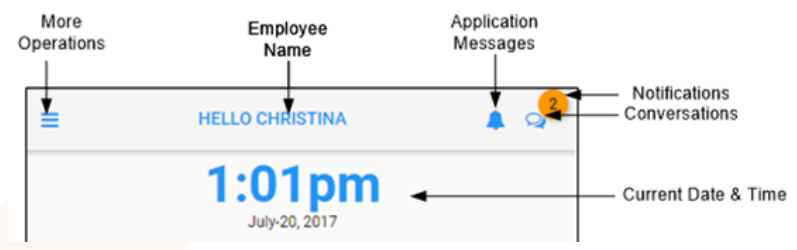

## **CONVERSATIONS**

Employees can have conversations with their manager (AoD Users) or coworkers (AoD Employees)

To access conversations, click the message icon in the top right of the home screen  $\mathbb{Z}$ . The following screen is displayed with new messages and old messages. New unread messages are italic.

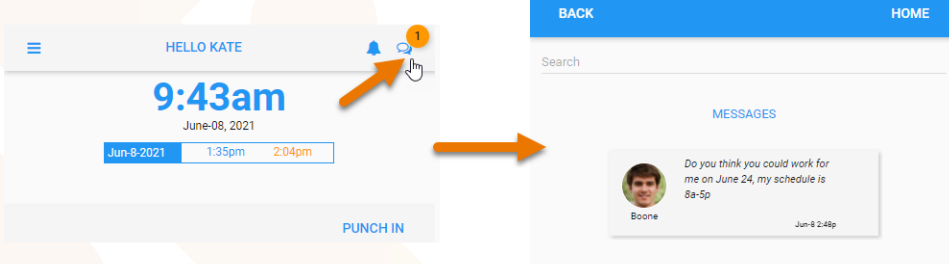

To **send a message** you can click on the displayed messages to be brought to that employee or managers conversation page. You can also search for another employee to start a conversation.

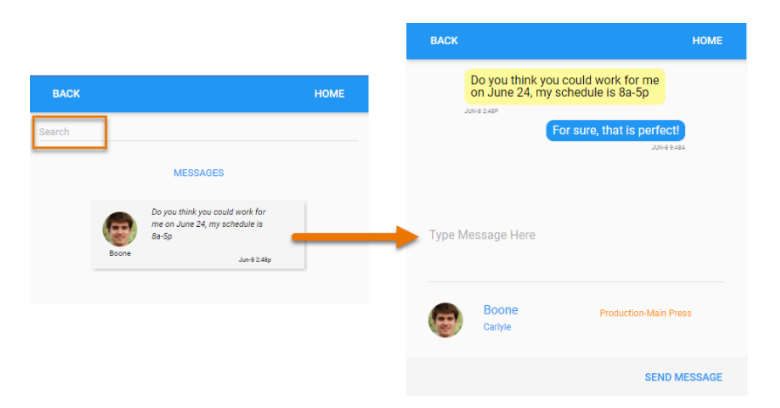

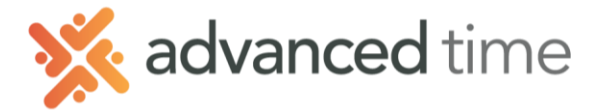

## **LEAVE A MESSAGE FOR MANAGER**

Sending a message to a user is like sending an email, it will show in Attendance on Demand as a notification to your manager.

- 1. Touch the more Operations button  $\boxed{\equiv}$  on the top left of the home screen.
- 2. Choose **OPERATIONS** from that menu
- 3. Select the **Leave a Message** button

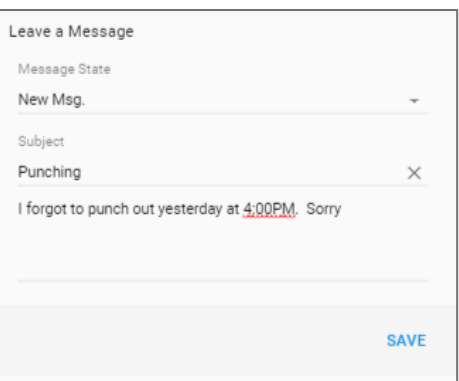

## **YOUR CONTACT PREFERENCES**

You can receive text messages and email notifications with the contents of each of the messages based on your Text and Email Notification preferences.

Touch the more Operations button  $\equiv$  on the top left of the home screen.

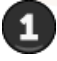

Touch your Name/Profile Picture

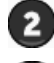

Choose Contact Preferences

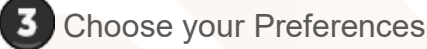

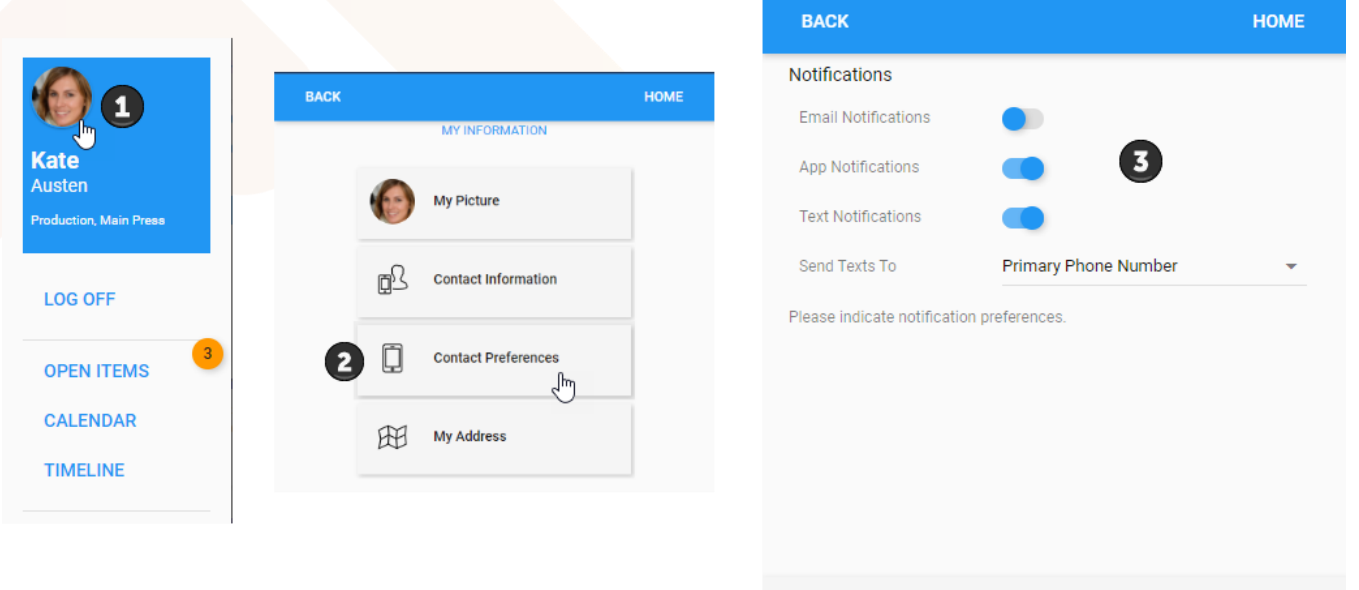

**SAVE**